### Chapter 4-07

# ENROLL EMPLOYEE IN EMPLOYEE STOCK PURCHASE PLAN

At this time, only a **Benefit Partner** or the **Benefit Administrator** can enroll or change an employee's ESPP because the Plan has several rules:

- An election to start making contributions or change the amount or percentage of an employee's contribution will not become effective until the first day of the calendar quarter after it is received and will continue in effect for all subsequent periods until the employee withdraws from the ESPP or their participation in the ESPP is terminated.
- If the election to start making contributions or change the amount or percentage of the employee's contributions is received less than fifteen days prior to the start of a calendar quarter, it will not become effective until the first day of the next calendar quarter.
- An election to stop making contributions requires written notice and this election will become effective as soon as administratively practicable. If the election to stop making contributions is received less than ten days before the end of the calendar quarter, it will not become effective until the first day of the following calendar quarter.
- If the employee elects to stop making contributions, he/she will not be eligible to start making contributions again until the first day of the next calendar quarter after his/her election to stop making contributions becomes effective.

### **Who is Eligible for this Plan?**

 Full-time or part-time employees (scheduled to work at least 20 hours per week and more than 5 months during a year) with at least six months service. This includes members of participating collective bargaining units.

### **Two Types of ESPP Elections are allowed**

- 1. **Fixed dollar amount** from each pay check. There is a \$5 minimum amount and the maximum is 10% of the employee's cash compensation each pay period. Or
- 2. **Whole percentage** from 1% or 10% of the employee's cash compensation each pay period.

#### *Sign in to Workday and follow steps on next page.*

# Hexcel's Workday User Manual

## Chapter 4-07

1. In the search box in the upper left hand side, enter the **Employee's Name** or **Number**.

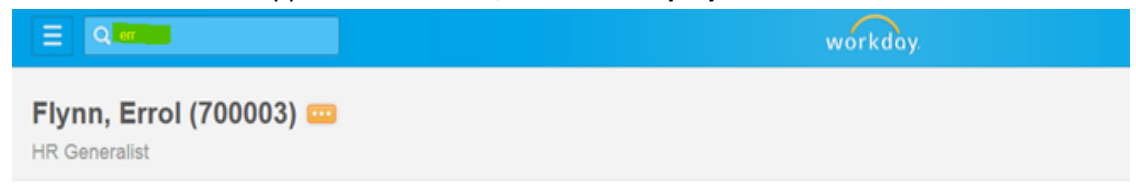

**2.** Using the **Related Actions** button, click **Benefits** then **Change Benefits**

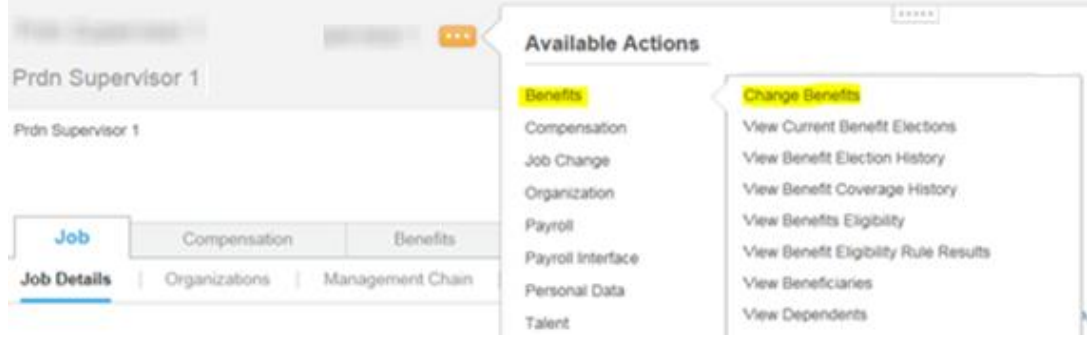

3. Select the **Employee Stock Purchase Plan** in the drop down list

Change Benefits **Change Benefits**  $\sim$ **Benefit Event Type \*** select one ٠ Benefit Event Date \* 401k Eligible Enrollment Birth/Adoption Submit Elections By \* Change HSA Contribution Change Retirement Savings (BEN A. Open Elections for Child Turns 23 (Kent Union AD&D) Commuter/Parking Change **Attachments** CONVERSION 401k Eligible  $\circ$ Attachm CONVERSION 401k Eligible KentU Comment CONVERSION ADDL BEN CONVERSION HEALTH CARE CONVERSION INSURANCE Benefit Election Hist CONVERSION INSURANCE F CONVERSION RETIREMENT Event **Enrollment Event Type** CONVERSION SAVINGS ACCT CONVERSION SPENDING ACCT Death of Dependent fit Elections Active on 10/01/2014 Employee Stock Purchase Plan C  $\alpha$ Death of Employee  $\alpha$ lit Elections Active on 09/12/2014 401k Eligible Enrollment Dependent Gains Outside Eligibility Dependent Loses Outside Eligibility Dependent Over Age Disability Buy-Up Change Divorce/Legal Separation Eligibility Change ò einfeir vour Employee Stock Purchase Plan Cha Kent Union AD&D Student Status Leave of Absence

# Hexcel's Workday User Manual

4. Enter the **Benefit Event Date** which must be the first day of the quarter. This date must be Jan 1, April 1, July 1 or October 1. The **Submit Elections By Date** will automatically populate.

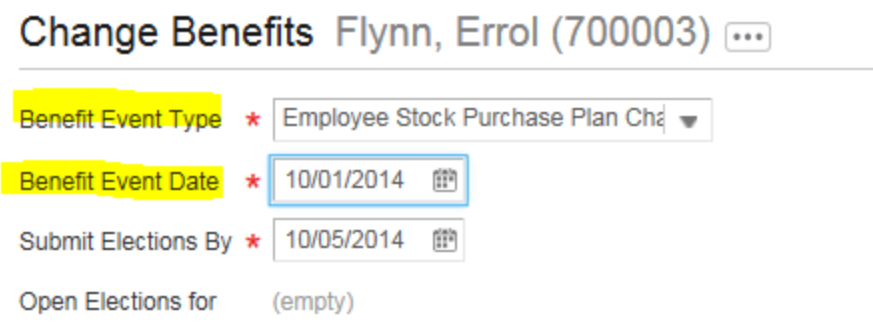

5. This next screen gives you the option to elect the Fixed Dollar amount or the Percentage ESPP. Enter the information and click **Continue.**

Change Benefit Elections Employee Stock Purchase Plan Change for State Change Benefit Elections Employee Stock Purchase Plan Change for

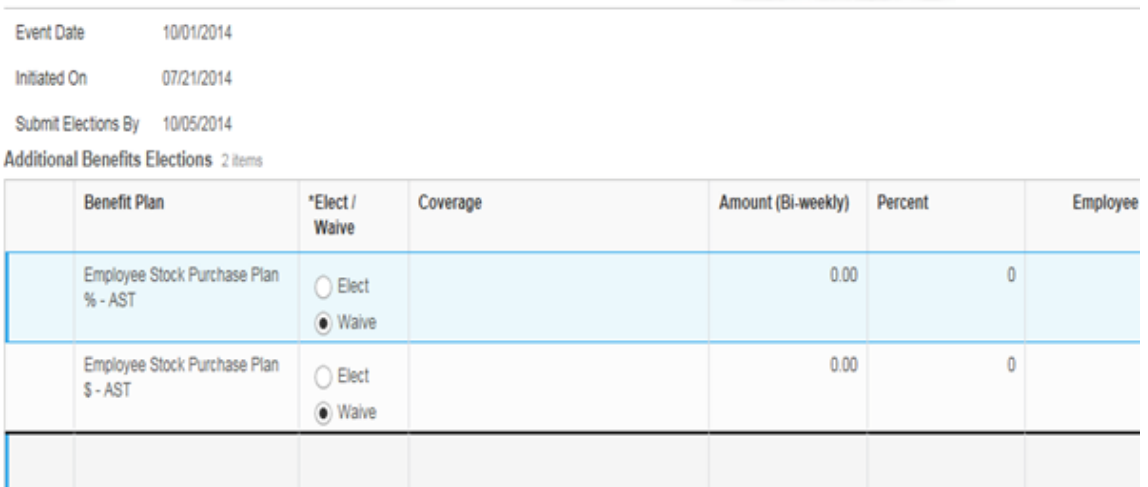

Continue Save for Later Cancel

# Hexcel's Workday User Manual

## Chapter 4-07

### 7. On Step 2 of the process, just click **Submit**.

Change Benefit Elections Benefit Elections Review for Employee Stock Purchase Plan Change - Step 2 of 2 ...

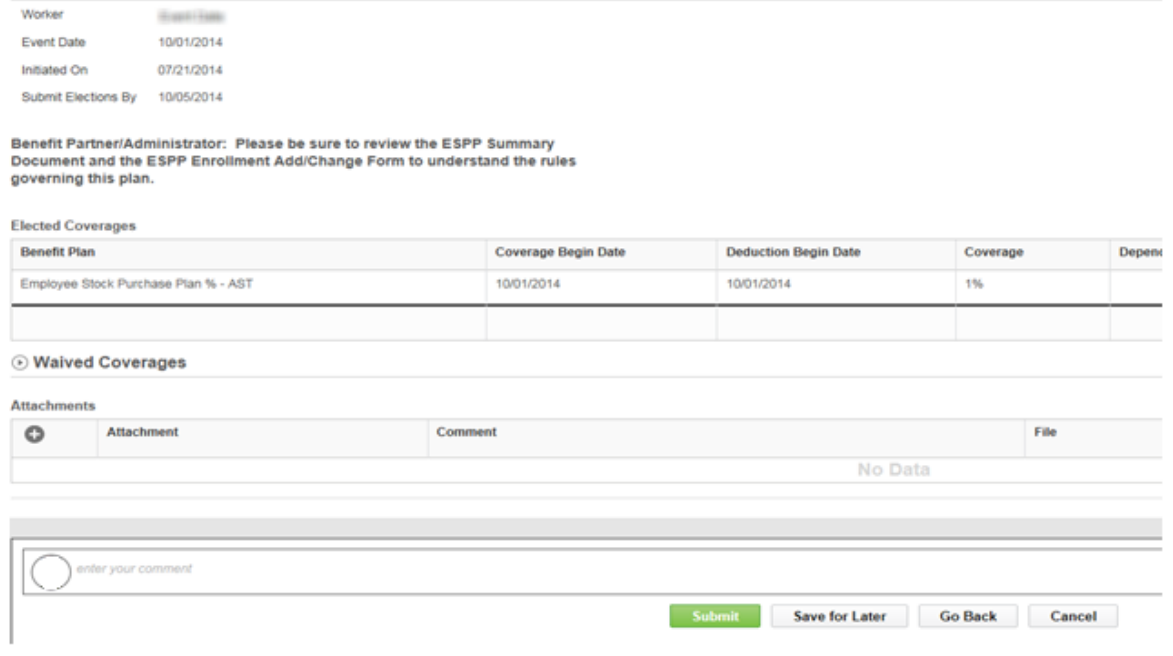

#### 8. Click **Done** to submit the Election Confirmation

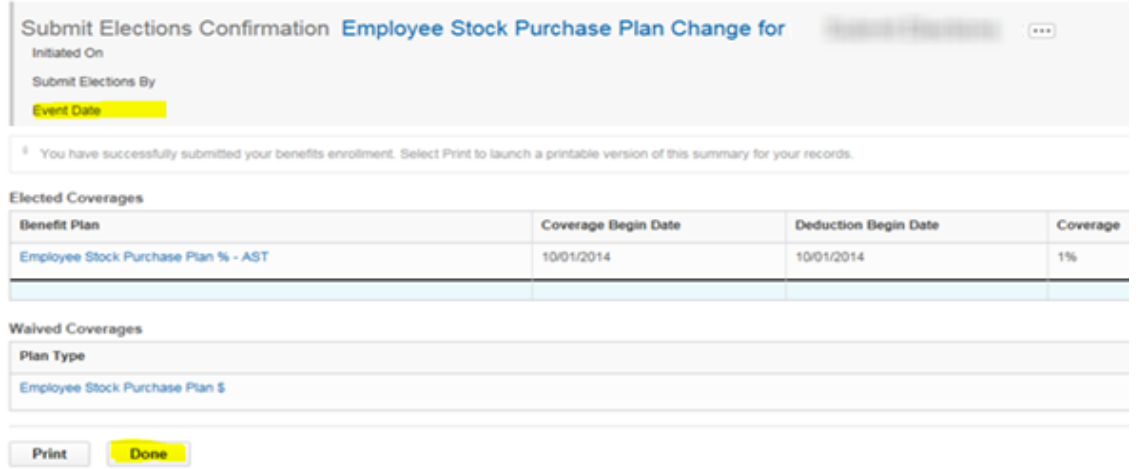

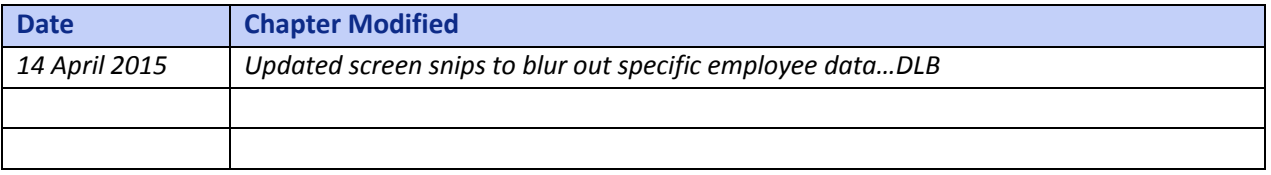